## Android の場合 ※chrome ブラウザを使用してください

●「位置情報サービス」の有効化方法

パターン1:「設定」内に「セキュリティと現在地情報」がある場合

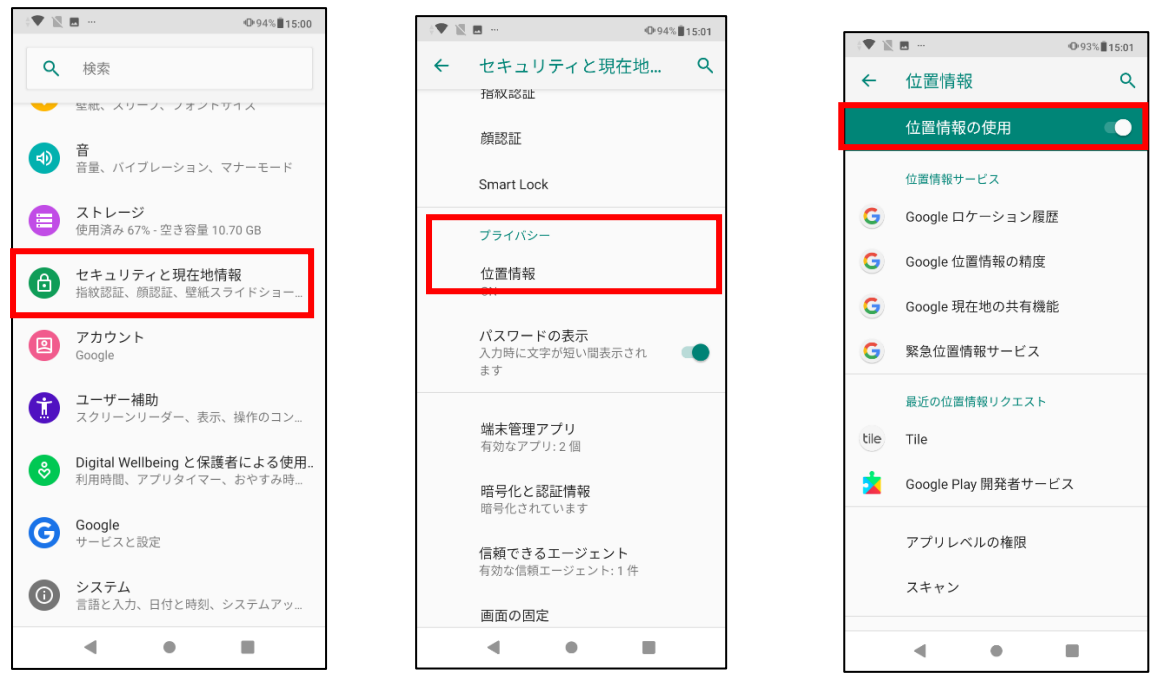

- ① 一度 Chrome を閉じて、「設定」アプリを開き、一覧の中にある「セキュリティと現在地情報」をタッチして ください。
- ② 「セキュリティと現在地情報」画面が開きます。「位置情報」をタッチしてください。
- ③ 「位置情報の使用」画面が開きます。「位置情報の使用」がオフの場合はオン(色付き)に切り替えてくださ

い。

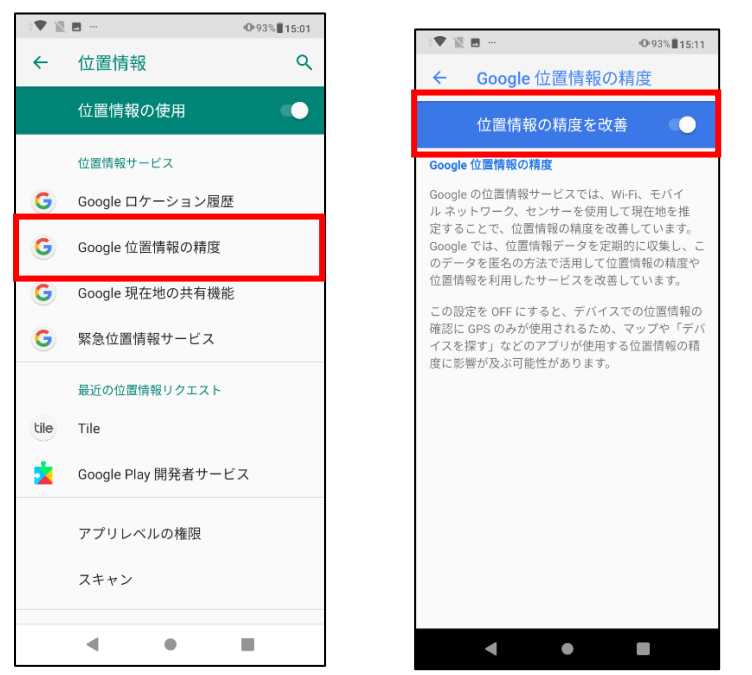

- ④ ③の画面のまま「Google 位置情報の精度」を選択してください。
- ⑤ 「位置情報の精度を改善」がオフの場合はオン(色付き)に切り替えてください。 (まだ続きがあります)

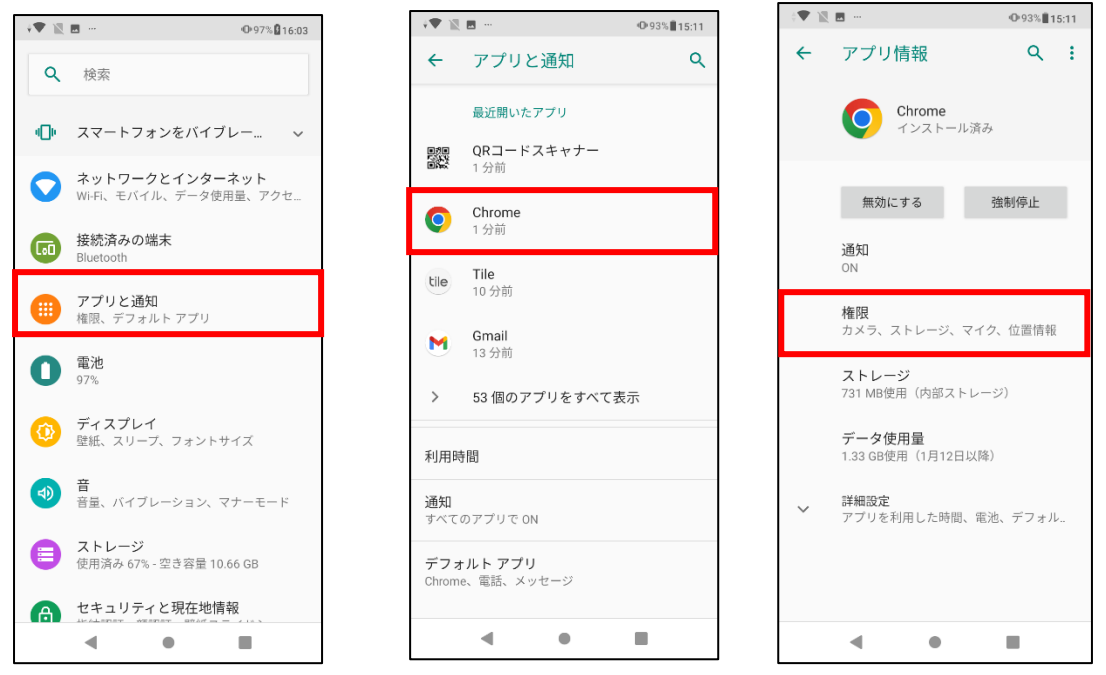

- 「設定」アプリの最初の画面まで戻り、一覧の中にある「アプリと通知」をタッチしてください。
- 「最近開いたアプリ」の中にある「Chrome」をタッチしてください。
- 「権限」をタッチしてください。

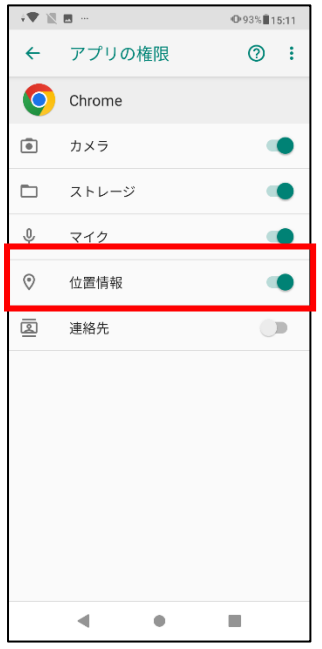

 「位置情報」がオフの場合はオン(色付き)に切り替えてください。 以上で、「位置情報サービス」が有効化されます。